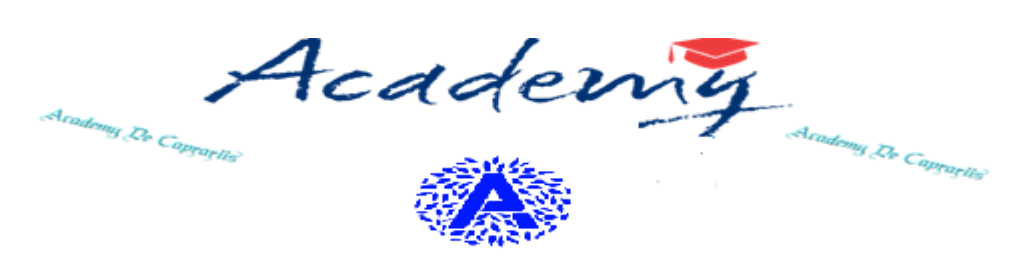

LICER DE CAPRARIIS

MaNuale Docente

# MANUALE DOCENTE

# ACADEMY OTTOBRE 2021

*Questo documento contiene le modalità operative per la creazione di un appuntamento online tramite il portale Argo e la videochiamata meet.*

## SOMMARIO

## Sommario

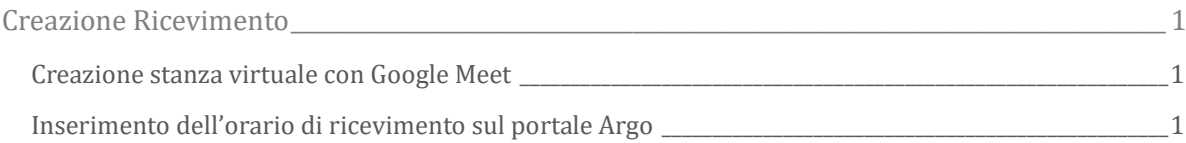

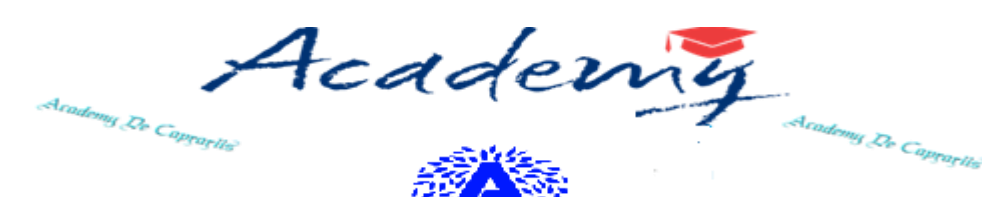

LICEO DE CAPRARIIS

MaNuale Docente

### <span id="page-2-0"></span>Creazione Ricevimento

#### <span id="page-2-1"></span>CREAZIONE STANZA VIRTUALE CON GOOGLE MEET

Operazioni da effettuare per creare la stanza virtuale per il ricevimento genitori. Gli attori coinvolti sono: *Docente*.

- A. Accedere alla pagina di Google [\(www.google.it\)](http://www.google.it/)
- B. Effettuare l'accesso con il proprio account istituzionale (@liceodecaprariis.edu.it) mediante il tasto "Accedi" in alto a destra
- C. Accedere al sito calendar.google.com dove è possibile vedere tutti gli eventi già creati (anche da altri utenti) sul calendario
- D. Per aggiungere un appuntamento cliccare sul pulsante in alto a sinistra "CREA".
- E. Si apre una nuova finestra dove è possibile inserire i dati del nuovo appuntamento (descrizione, data e ora di inizio e fine, aggiungere invitati ecc…).
- F. Cliccare su "Aggiungi videoconferenza con Google Meet" e prendere nota (copia con mouse) del link generato nella parte sottostante al pulsante precedentemente citato.
- G. Cliccare infine su salva in basso e dare il consenso ad effettuare l'invio ad eventuali invitati.

#### <span id="page-2-2"></span>INSERIMENTO DELL'ORARIO DI RICEVIMENTO SUL PORTALE ARGO

Operazioni da effettuare per inserire l'orario di ricevimento. Gli attori coinvolti sono: *Docente*.

- A. Il docente, dopo l'accesso al programma Argo ScuolaNext, deve cliccare sul pulsante "Comunicazioni" e poi su ricevimento genitori.
- B. Cliccare sul pulsante con il + per inserire un calendario, oppure un singolo giorno, di ricevimento.
- C. Completare la compilazione indicando tipo di ricevimento periodico; giorno della settimana; periodo del ricevimento; inserire dalle/alle ore nella forma

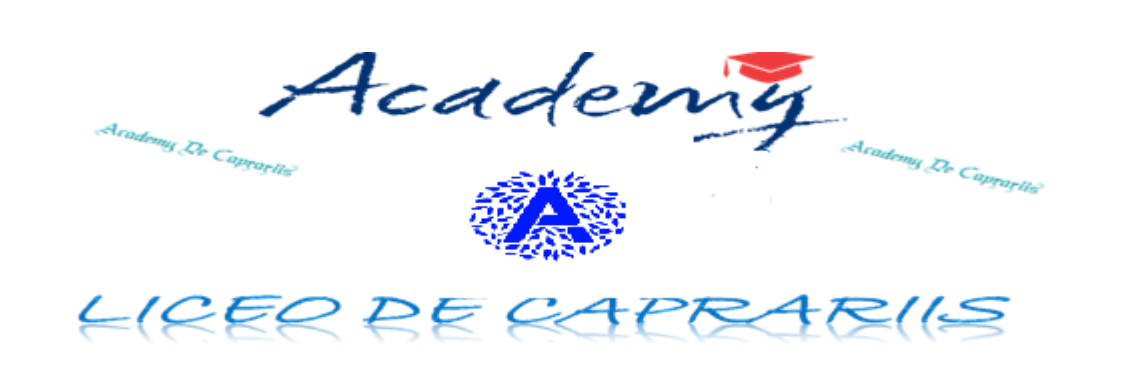

MaNuale Docente

specificata (HH:MM); "Max prenotazioni", ovvero il numero massimo di genitori da ricevere ogni singolo giorno; "Prenotazione consentita" (dove si indica l'intervallo temporale per cui è possibile prenotare da parte di un genitore).

- D. Riportare (incolla con mouse) nella sezione "Luogo di ricevimento" e "Annotazioni", il link della riunione Google Meet generato come da paragrafo precedente.
- E. Il programma creerà su Argo un calendario di ricevimento, è possibile selezionare un giorno e modificarlo (cliccare sul pulsante giallo) o cancellarlo (cliccare sul pulsante rosso). Per aggiungere altri giorni cliccare sul pulsante "+" verde.
- F. Creato il calendario di ricevimento i genitori potranno effettuare prenotazioni. Se ci sono prenotazioni da parte dei genitori si vedrà il totale nella colonna Prenotazioni. Utilizzare il link presente nella colonna "Annotazioni" per accedere direttamente nella stanza virtuale precedentemente creata.
- G. Cliccare su **per visualizzare l'elenco dettagliato delle prenotazioni.**